*Istruzioni per l'installazione di IBM SPSS Modeler Server 18.1.1 for Windows*

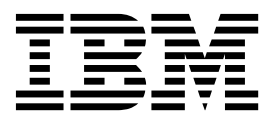

# **Indice**

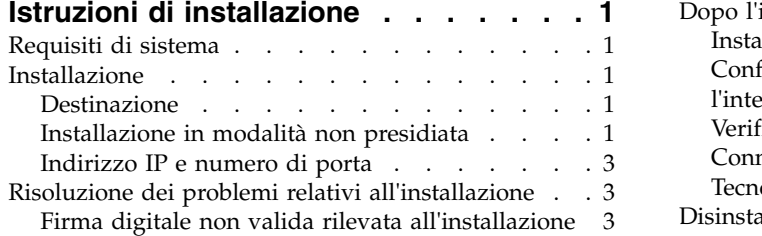

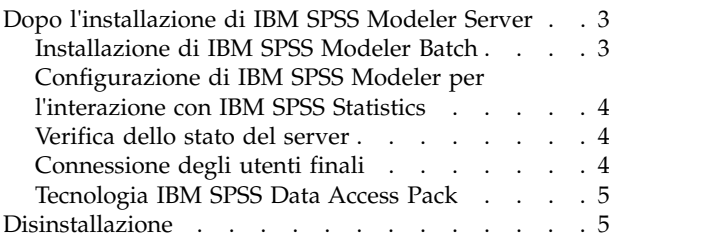

## <span id="page-4-0"></span>**Istruzioni di installazione**

Le istruzioni seguenti si riferiscono all'installazione di IBM® SPSS Modeler Server versione 18.1.1.

IBM SPSS Modeler Server può essere installato e configurato per l'esecuzione in modalità di analisi distribuita insieme ad altre installazioni client. Una configurazione di questo tipo consente di ottenere prestazioni migliori quando si lavora su insiemi di dati di grandi dimensioni, in quanto le operazioni che richiedono un utilizzo consistente della memoria possono essere eseguite sul server senza necessità di scaricare i dati sul computer client. Per eseguire un'analisi deve essere presente almeno un'installazione IBM SPSS Modeler client.

Ogni volta che si installa una nuova versione, essere sicuri di aver comunicato agli utenti finali il nome host e il numero della porta del prodotto IBM SPSS Modeler Server.

## **Requisiti di sistema**

Per visualizzare i requisiti di sistema, accedere a [http://publib.boulder.ibm.com/infocenter/prodguid/](http://publib.boulder.ibm.com/infocenter/prodguid/v1r0/clarity/index.jsp) [v1r0/clarity/index.jsp.](http://publib.boulder.ibm.com/infocenter/prodguid/v1r0/clarity/index.jsp)

#### **Installazione**

Il programma di installazione installa i seguenti componenti:

- v Un servizio di Windows che gestisce le richieste degli utenti finali.
- v Un software che gestisce il processo di data mining .

**Nota:** IBM SPSS Modeler Server deve essere installato su uno dei dischi rigidi del computer su cui viene eseguito il programma di installazione.

#### **Windows Server**

- 1. Fare doppio clic sul file scaricato ed estrarre il file di installazione.
- 2. Utilizzando Windows Explorer, accedere alla cartella in cui sono stati estratti i file di installazione.
- 3. Fare clic su setup.exe.

**Nota:** E' necessario eseguire setup.exe come amministratore:

4. Nel menu di esecuzione automatica, scegliere Installa IBM SPSS Modeler Server quindi seguire le istruzioni visualizzate sullo schermo.

#### **Destinazione**

Il software può essere installato in una cartella di destinazione diversa, ma l'installazione deve avvenire sul computer in cui si esegue il programma di installazione (non è possibile eseguire l'installazione su un computer collegato in rete).

Se si sta installando sullo stesso computer con altri prodotti Server, eseguire l'installazione in una directory *distinta*. Non installare più prodotti Server nella stessa directory.

#### **Installazione in modalità non presidiata**

La modalità non presidiata consente di eseguire un'installazione senza nessuna interazione; l'installazione in modalità non presidiata non richiede agli amministratori del sistema di eseguire l'attività di

monitoraggio per ogni installazione e di fornire gli input per i prompt e finestre di dialogo. Questo metodo è utile soprattutto quando si installa SPSS Modeler Server su diversi computer che hanno lo stesso hardware.

**Nota:** È necessario disporre dei privilegi di amministratore per poter eseguire le installazioni in modalità non presidiata.

#### **Windows - Installazione in modalità non presidiata**

È possibile completare un'installazione in modalità non presidiata sul sistema Windows utilizzando MIS (Microsoft Installer). Utilizzare msiexec.exe per installare il package MSI.

Possono essere utilizzate le seguenti opzioni:

| Opzione | <b>Descrizione</b>                                                                                                    |
|---------|----------------------------------------------------------------------------------------------------|
| /i      | Specifica che il programma serve per installare il prodotto.                                                                                                    |
| /1*v    | Specifica la registrazione ridondante. Ad esempio questo formato di log è utile quando è<br>necessario risolvere i problemi di un'installazione.                                                                              |
| /qn     | Esegue l'installazione senza eseguire la sequenza dell'interfaccia utente esterna.                                                                                                    |
| /s      | Specifica la modalità non presidiata.                                                                                                    |
| $/\nu$  | Specifica che il programma di installazione trasferisce la stringa di parametri alla chiamata<br>effettuata al file eseguibile (msiexec.exe). Se si utilizza questa opzione, è necessario rispettare<br>la seguente sintassi: |
|         | È necessario posizionare una barra rovesciata $(\setminus)$ davanti alle virgolette ("") che sono<br>presenti all'interno di virgolette.                                                                                      |
|         | Non includere uno spazio tra l'opzione /v ed i relativi argomenti.                                                                                                    |
|         | Se si immettono più parametri con l'opzione /v è necessario separarli con uno spazio.                                                                                                    |
|         | Per creare un file di log, specificare la directory e il nome file alla fine del comando. La<br>directory deve esistere prima di avviare l'installazione in modalità non presidiata.                                          |
| /x      | Specifica che il programma serve per disinstallare il prodotto                                                                                                    |

*Tabella 1. Opzioni per l'installazione in modalità non presidiata*

Il seguente testo mostra un esempio di comando MSI:

```
c:\>msiexec.exe /i ModelerServer64.msi /qn /l*v
c:\temp\Modeler_Silent_Install.log
INSTALLDIR="C:\Program Files\IBM\SPSS\ModelerServer\18.1.1"
SERVERMOD=1
```
In cui il valore per *SERVERMOD* dipende dal tipo di installazione. È possibile scegliere tra i seguenti valori:

- v **0** Modalità Non in produzione. Se si è acquistata un'installazione non-in produzione, immettere questa opzione. Questa installazione non può essere impiegata per l'utilizzo in produzione.
- v **1** Modalità Produzione. Un'installazione in produzione è un'installazione standard di SPSS Modeler Server. È appropriata per l'utilizzo in produzione.

#### **Windows - Disinstallazione in modalità non presidiata**

Il seguente testo mostra un esempio di comando MSI per disinstallare il software in modalità non presidiata.

```
C:\>msiexec.exe /x ModelerServer64.msi /qn /norestart
```
## <span id="page-6-0"></span>**Indirizzo IP e numero di porta**

Il programma di installazione imposta un indirizzo IP e un numero di porta di default per il computer server. Se necessario, il numero della porta può essere aggiornato nel file di configurazione (*options.cfg*) o utilizzando Administration Console in IBM SPSS Deployment Manager.

## **Risoluzione dei problemi relativi all'installazione**

## **Firma digitale non valida rilevata all'installazione**

I prodotti IBM SPSS Modeler utilizzano la certificazione emessa da IBM per la firma digitale. In alcuni casi, quando si tenta di installare i prodotti SPSS Modeler, può essere visualizzato l'errore seguente: Errore 1330. Impossibile installare un file necessario. La firma digitale del file CAB [nome file] non è valida...

#### **Tutti gli utenti Windows**

Viene visualizzato questo messaggio se si tenta di installare prodotti SPSS Modeler su una macchina sprovvista di collegamento a Internet e sulla quale non è presente il certificato corretto. Utilizzare la seguente procedura per correggere questo problema.

- 1. Fare clic su **OK** per accettare il messaggio.
- 2. Fare clic su **Annulla** per uscire dal programma di installazione.
- 3. Se la macchina su cui si sta tentando di installare il prodotto non è collegata a Internet, eseguire l'operazione seguente su una macchina con collegamento Internet e copiare il file .cer sulla macchina in cui si eseguirà l'installazione.
- 4. Passare a [https://knowledge.symantec.com/support/ssl-certificates-support/index?page=content](https://knowledge.symantec.com/support/ssl-certificates-support/index?page=content&id=SO5624) [&id=SO5624](https://knowledge.symantec.com/support/ssl-certificates-support/index?page=content&id=SO5624) e seguire le istruzioni per scaricare il certificato root **VeriSign Class 3 Primary Certification Authority - G5** . Salvarlo come un file .cer.
- 5. Fare doppio clic sul file .cer.
- 6. Nella scheda Generale, fare clic su **Installa certificato**.
- 7. Seguire le istruzioni all'interno di Importazione guidata certificati, mantenendo le opzioni predefinite e facendo clic su **Fine** al termine.
- 8. Riprovare l'installazione.

## **Dopo l'installazione di IBM SPSS Modeler Server**

Questa sezione descrive alcune delle operazioni obbligatorie e facoltative che è possibile eseguire dopo l'installazione, ma non illustra tutte le possibili opzioni di configurazione. È possibile reperire le informazioni relative a tutte le opzioni di configurazione in *IBM SPSS Modeler Server and Performance Guide*.

**Nota:** I log di installazione sono presenti nella cartella di disinstallazione per impostazione predefinita. Ad esempio: <*Installation\_folder\_path>*/Uninstall\_IBM\_SPSS\_MODELER\_SERVER/Logs.

## **Installazione di IBM SPSS Modeler Batch**

IBM SPSS Modeler Batch fornisce le funzionalità di analisi complete di IBM SPSS Modeler Client standard, ma senza accedere alla normale interfaccia utente. La modalità batch consente di eseguire attività di lunga durata o ripetitive senza l'intervento dell'utente e senza visualizzare l'interfaccia utente. Deve essere eseguita in modalità distribuita insieme a IBM SPSS Modeler Server (la modalità locale non è supportata).

Seguire le fasi per Windows Server in ["Installazione" a pagina 1,](#page-4-0) eccetto, nel menu dell'esecuzione automatica, scegliere Installa IBM SPSS Modeler Batch e quindi seguire le istruzioni che compaiono sullo schermo.

<span id="page-7-0"></span>Per ulteriori informazioni, consultare la *IBM SPSS Modeler Batch Guida dell'utente*, che è disponibile come PDF come parte di eImage scaricato.

## **Configurazione di IBM SPSS Modeler per l'interazione con IBM SPSS Statistics**

Per consentire a IBM SPSS Modeler di utilizzare i nodi Trasformazioni Statistics, Modelli Statistics e Output Statistics, è necessario che sul computer dove viene eseguito lo stream sia installata una copia di IBM SPSS Statistics con relativa licenza.

Se si esegue IBM SPSS Modeler in modalità locale (autonoma), la copia concessa in licenza di IBM SPSS Statistics deve trovarsi sul computer locale.

Una volta terminata l'installazione sarà necessario configurare anche questa copia di SPSS Modeler Client, per lavorare con IBM SPSS Statistics. Dal menu principale del client, scegliere:

#### **Strumenti** > **Opzioni** > **Applicazioni di supporto**

e nella scheda IBM SPSS Statistics, specificare la posizione dell'installazione IBM SPSS Statistics locale che si desidera utilizzare. Per ulteriori informazioni, consultare la guida *Nodi origine, di elaborazione e di output* o la guida in linea per le applicazioni di supporto.

Inoltre, se in esecuzione in modalità distribuita su un IBM SPSS Modeler Server remoto, è necessario anche eseguire un programma di utilità sull'host IBM SPSS Modeler Server per creare il file *statistics.ini*, che indica a IBM SPSS Statistics il percorso di installazione di IBM SPSS Modeler Server. Per eseguire questa operazione, passare dal prompt dei comandi alla directory IBM SPSS Modeler Server *bin* e, per Windows, eseguire:

statisticsutility -location=<IBM SPSS Statistics\_installation\_path>/bin

In alternativa, per UNIX eseguire:

./statisticsutility -location=<IBM SPSS Statistics\_installation\_path>/bin

Se non si dispone di una copia con licenza di IBM SPSS Statistics sulla macchina locale, è possibile eseguire il nodo File Statistics su un server IBM SPSS Statistics, ma se vengono eseguiti tentativi di esecuzione di altri nodi IBM SPSS Statistics verrà visualizzato un messaggio di errore.

#### **Verifica dello stato del server**

- 1. Dal computer su cui è installato IBM SPSS Modeler Server, selezionare **Servizi** nella finestra Strumenti di amministrazione del Pannello di controllo.
- 2. Individuare IBM SPSS Modeler Server nell'elenco. Se il servizio non è stato avviato, fare doppio clic sul nome corrispondente e avviare il servizio nella finestra di dialogo così visualizzata. Considerare che se l'avvio del servizio è configurato per essere **Automatico**, il servizio verrà avviato automaticamente ogni volta che si riavvia il computer.
- 3. Fare clic su **OK** per chiudere la finestra di dialogo.

A questo punto, IBM SPSS Modeler Server è pronto per accettare le connessioni degli utenti finali che hanno superato la procedura di autorizzazione. Per ulteriori informazioni, consultare l'argomento "Connessione degli utenti finali".

#### **Connessione degli utenti finali**

Gli utenti finali si connettono a IBM SPSS Modeler Server eseguendo l'accesso dal software client. Vedere *IBM SPSS Modeler Server and Performance Guide* per una descrizione del funzionamento del software e delle operazioni necessarie per la sua amministrazione. Gli utenti finali devono ricevere le informazioni necessarie per la connessione, compreso l'indirizzo IP o il nome host del server. Inoltre, è necessario

<span id="page-8-0"></span>abilitare l'accesso locale per gli utenti finali, aggiungendoli ai criteri di accesso locali. Dal Pannello di controllo di Windows, scegliere **Strumenti di amministrazione**, **Criteri di protezione locali**, **Criteri locali**, **Assegnazione diritti utente**, quindi fare doppio clic su **Consenti accesso locale** e aggiungere gli utenti o i gruppi.

## **Tecnologia IBM SPSS Data Access Pack**

Per leggere o scrivere su un database, occorre che un'origine dati ODBC sia installata e configurata per il database in questione, con le relative autorizzazioni di lettura e scrittura. IBM SPSS Data Access Pack include una serie di driver ODBC che è possibile utilizzare per questo scopo e sono disponibili dal sito di download. Per domande su come creare o impostare le autorizzazioni per le origini dati ODBC, contattare l'amministratore di database.

#### **Driver ODBC supportati**

Per le ultime informazioni sui database e i driver ODBC che sono supportati e testati per l'uso con IBM SPSS Modeler, vedere le matrici di compatibilità del prodotto sul sito aziendale dedicato all'assistenza clienti [\(http://www.ibm.com/support\)](http://www.ibm.com/support).

#### **Dove installare i driver**

**Nota:** I driver ODBC devono essere installati e configurati su ogni computer utilizzato.

- v Se IBM SPSS Modeler viene eseguito in modalità locale (standalone), i driver devono essere installati sul computer locale.
- v Se IBM SPSS Modeler viene eseguito in modalità distribuita su un IBM SPSS Modeler Server remoto, i driver ODBC devono essere installati nel computer in cui è installato IBM SPSS Modeler Server.
- v Se occorre accedere alle stesse origini dati sia da IBM SPSS Modeler che da IBM SPSS Modeler Server, i driver ODBC devono essere installati su entrambi i computer.
- v Se IBM SPSS Modeler è in esecuzione su Terminal Services, i driver ODBC devono essere installati sul server Terminal Services in cui è stato installato IBM SPSS Modeler.

## **Disinstallazione**

1. Fare clic sul pulsante Start di Windows e quindi scegliere:

**Impostazioni** > **Pannello di controllo**

- 2. Nel Pannello di controllo, selezionare **Installazione applicazioni**.
- 3. Fare clic sul pulsante **Cambia/Rimuovi programmi** a sinistra, scegliere IBM SPSS Modeler Server dall'elenco e fare clic su **Cambia/Rimuovi**.

**Nota:** Se si dispone di più di una versione di IBM SPSS Modeler Server installata sul computer, accertarsi di scegliere la versione che si desidera rimuovere.

Viene visualizzato un messaggio quando la disinstallazione è completa. Tale operazione può durare alcuni minuti.

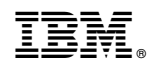

Stampato in Italia